# **Referenced field records**

**cator** > **Bulk Share**.

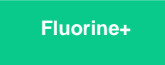

An option to **Include referenced field records** is available for both [dynamic shares](https://docs.perspectium.com/display/fluorineplus/Create+a+ServiceNow+dynamic+share) and [bulk shares](https://docs.perspectium.com/display/fluorineplus/Create+a+ServiceNow+bulk+share) so that you can share field records that are related to the base table you are dynamic or bulk sharing. For example, if you are dynamic sharing the **Incident** table, you can select the **Include referenced field records** option and then choose to share the referenced fields **Assigned To User** [sys\_user] and **Configuration Item** (**cmdb\_ci**) for each incident record.

#### **Prerequisites**

First, you will need to follow the steps to [get started with Replicator](https://docs.perspectium.com/display/gold/InstanceSync+for+ServiceNow+manual+setup) and [create a dynamic share](https://docs.perspectium.com/display/fluorineplus/Create+a+ServiceNow+dynamic+share) or [create a bulk share](https://docs.perspectium.com/display/fluorineplus/Create+a+ServiceNow+bulk+share).

#### **Procedure**

To share field records that are referenced by the base tables in your dynamic share or bulk share, follow these steps:

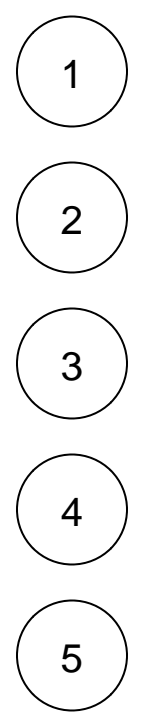

Scroll down to the **Additional Settings** tab and check the **Include referenced field records** box.

Click into the dynamic share or bulk share that you want to include referenced field records for.

Scroll down below the Related Links section and click the **Referenced Field Records** tab.

To share all fields that are referenced by the base table you are sharing, click **Add all referenced fields**. Otherwise, to share individually specified fields that are referenced by the base table you are sharing, click **New**. A pop-up will appear confirming that you will leave the page. Click **Leave** to proceed.

Log into your sharing ServiceNow instance and navigate to **Perspectium** > **Replicator** > **Dynamic Share** or **Perspectium** > **Repli**

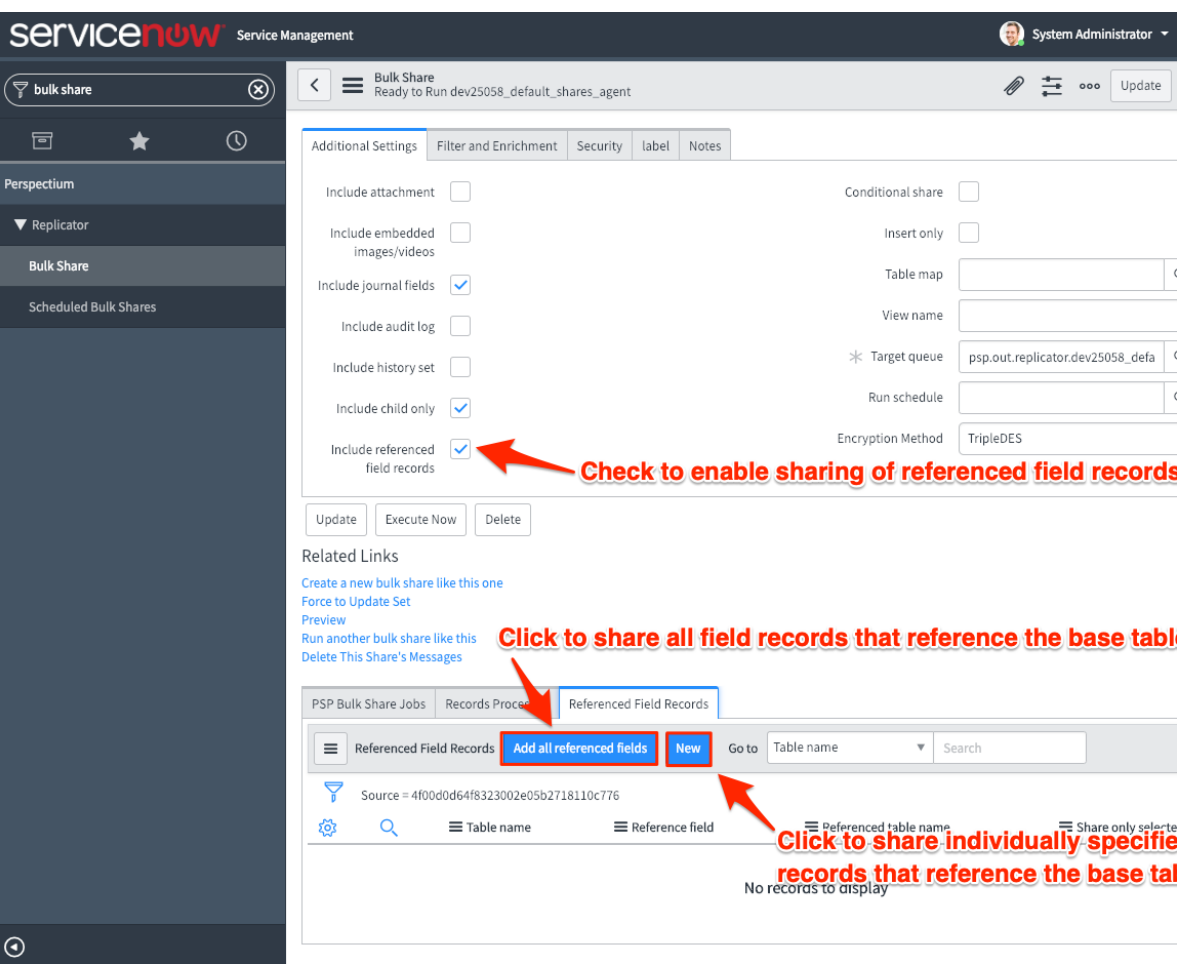

6 If you clicked **Add all referenced fields** in **Step #5**, proceed to **Step #7**. Otherwise, if you clicked **New** in **Step #5**, you will be redirected to the Referenced Field Records form. Choose a referenced field to share records for from the **Reference field** dropdown. If you do not want to create and maintain a table view to specify referenced fields to be shared or if your account does not have permission to create a view, check the **Share only selected fields** box. Then, click **Submit** to finish adding your referenced field record. To add more referenced fields for your dynamic or bulk share, repeat **Steps #5-6**.

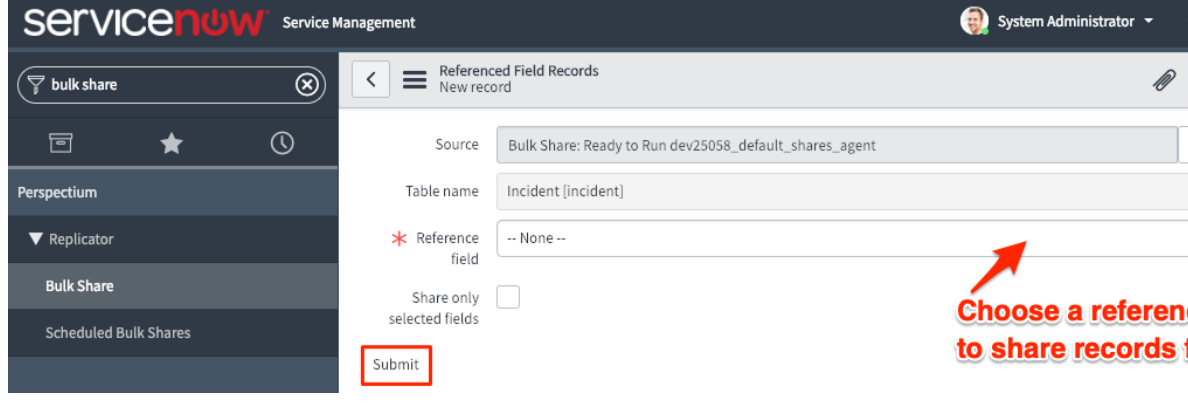

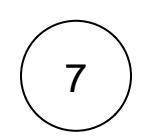

Under the **Additional Settings** tab, check the **Include referenced field records** box again. Then, in the bottom left-hand corner of the form, click **Update** to save your changes.

### **Similar topics**

- [Data obfuscation](https://docs.perspectium.com/display/fluorine/Data+obfuscation)
- [Before/after share scripts](https://docs.perspectium.com/pages/viewpage.action?pageId=6096051)
- [Referenced field records](https://docs.perspectium.com/display/fluorine/Referenced+field+records)
- [View names](https://docs.perspectium.com/display/fluorine/View+names)
- [Stop/Start All Jobs](https://docs.perspectium.com/pages/viewpage.action?pageId=6096085)

## **Contact Perspectium Support**

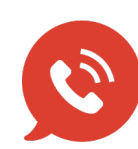

**US: [1 888 620 8880](tel:18886208880) UK: [44 208 068 5953](tel:442080685953) [support@perspectium.com](mailto:support@perspectium.com)**